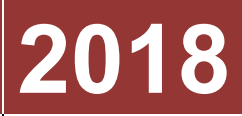

# Universidade Candido Mendes

# **[MANUAL - SIGU] [MÓDULO DO ALUNO]**

**Manual do módulo do aluno do sistema acadêmico de gestão universitária da Candido Mendes**

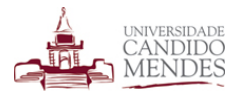

# Sumário

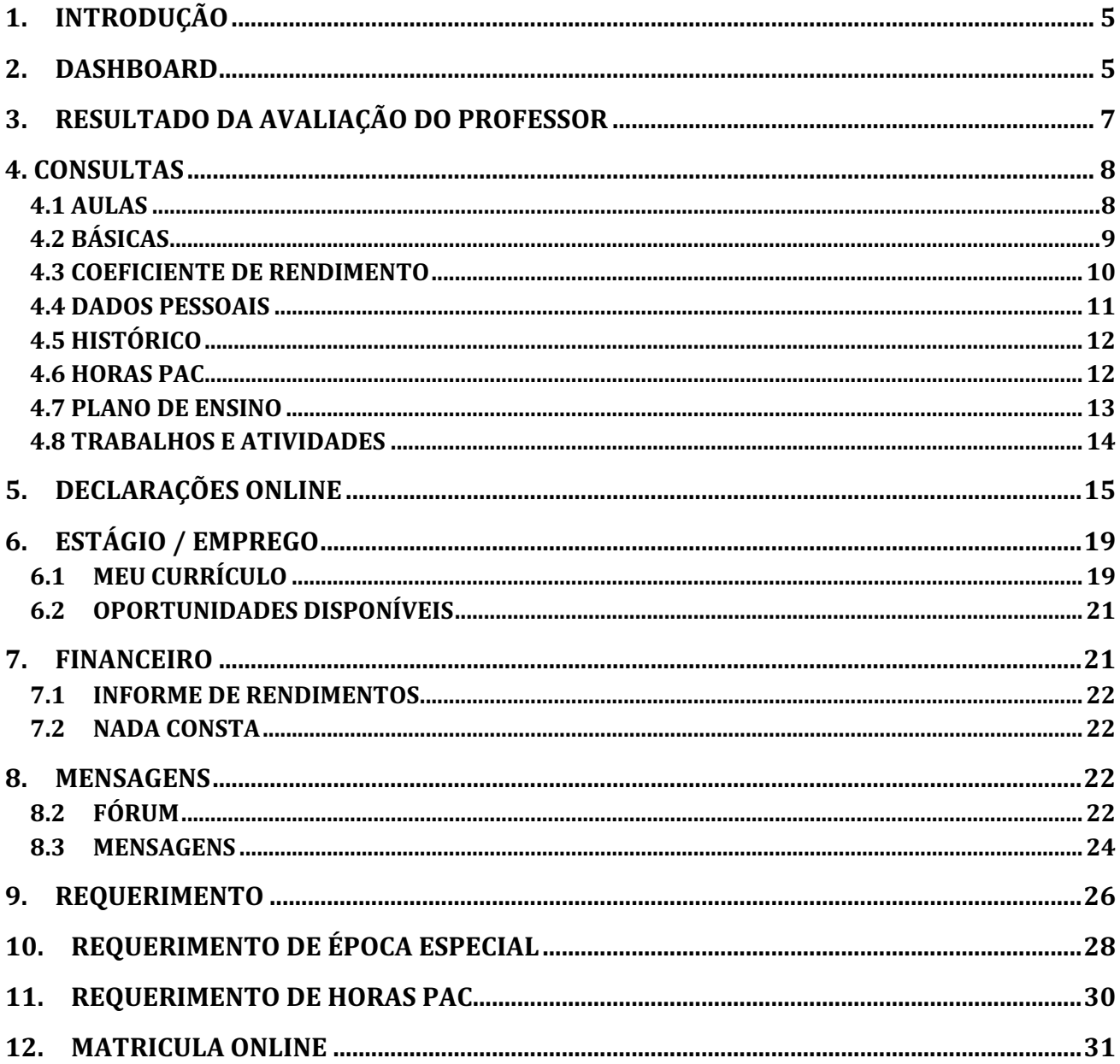

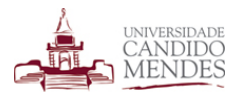

# Índice de figuras

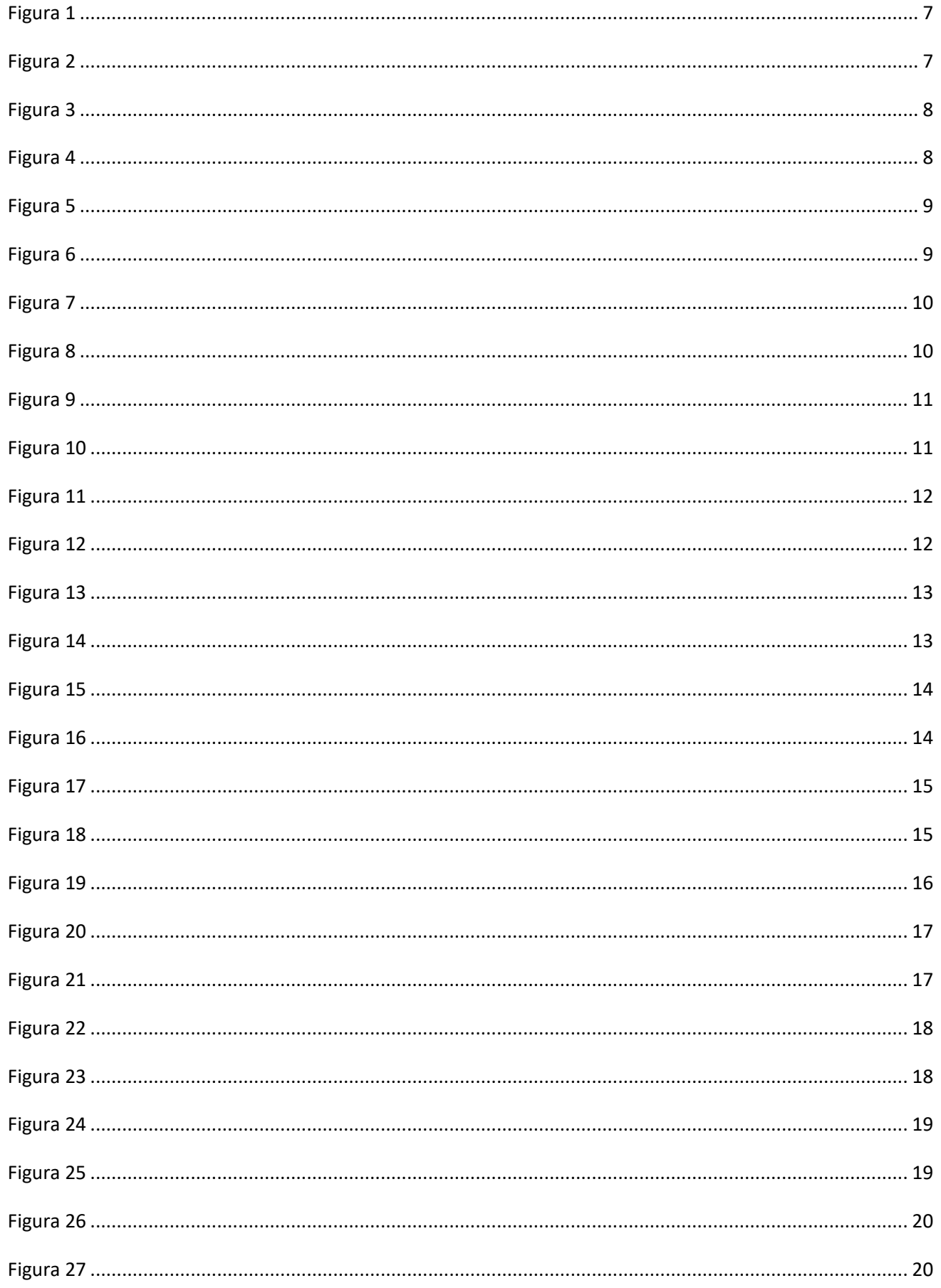

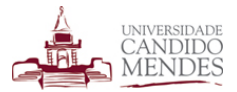

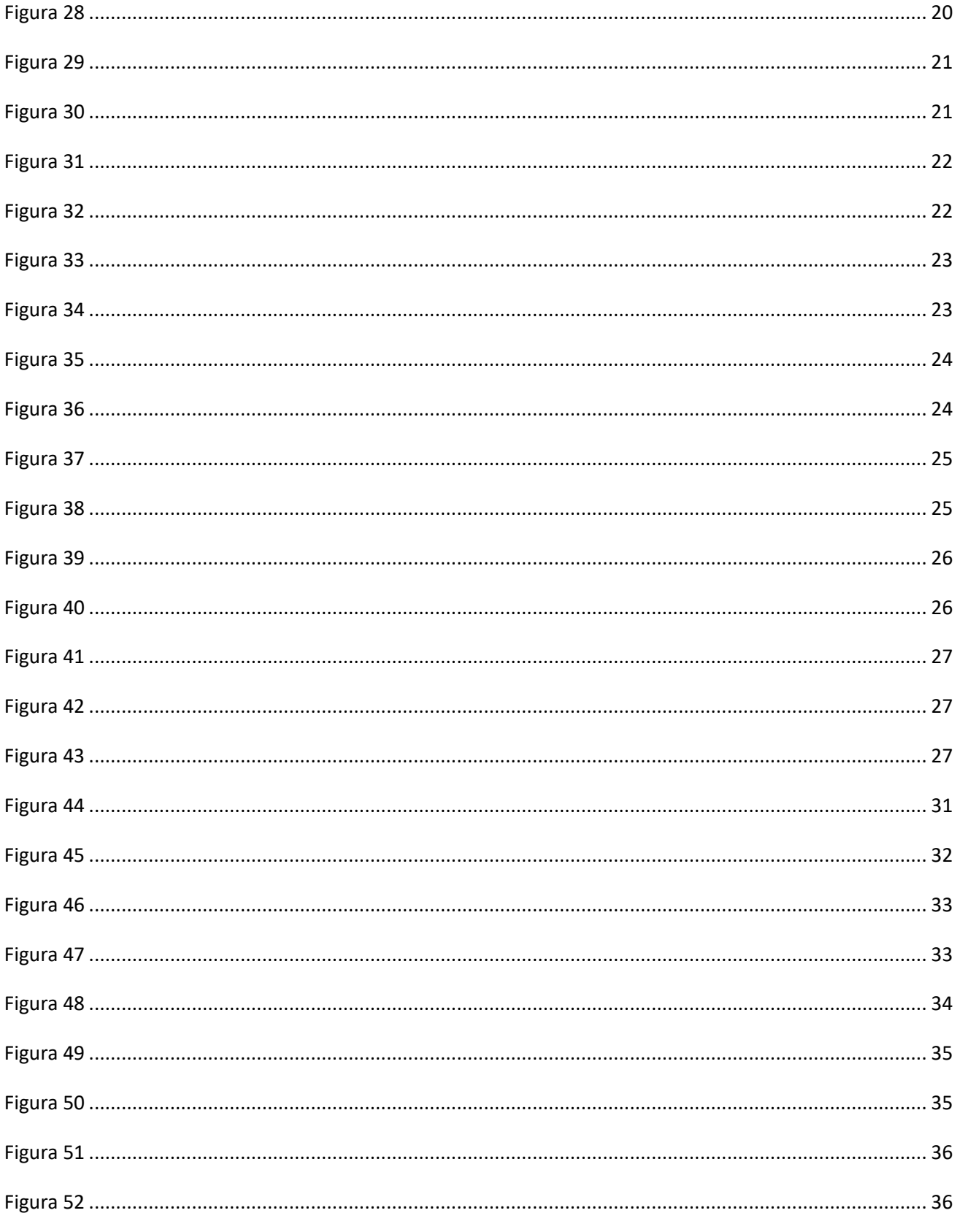

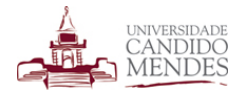

# **1.INTRODUÇÃO**

O módulo do aluno concentra todas as informações necessárias para que o discente administre sua vida universitária. Por meio dele pode-se acompanhar as aulas publicadas pelos professores, verificar o seu desempenho por meio de notas de provas e trabalhos, efetuar sua rematrícula, concorrer a vagas de estágio, efetuar requerimentos, emitir declarações, avaliar a instituição entre outras funcionalidades.

# **2.DASHBOARD**

Ao acessar o módulo do aluno a primeira funcionalidade visualizada é o dashboard inicial que contém várias informações úteis apresentadas de maneira rápida conforme figura dashboard1.

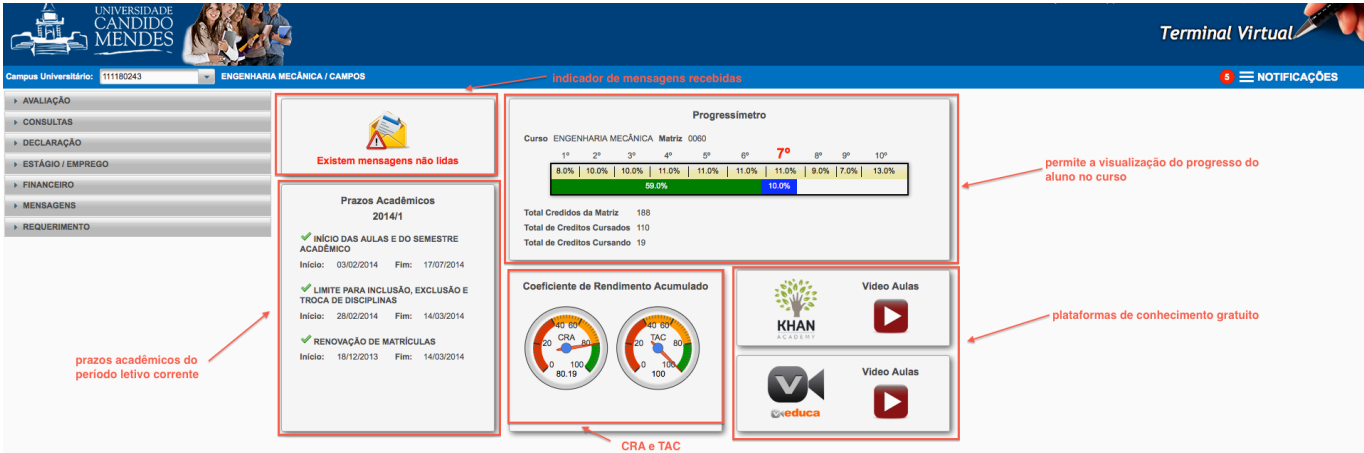

![](_page_4_Figure_6.jpeg)

O dashboard apresenta as informações no formato de painéis. Explicando cada um deles partindo da esquerda para a direita.

Painel de mensagens: Caso exista alguma mensagem recebida não lida será exibida uma notificação nesta área. Ao clicar sobre ela o discente é direcionado diretamente para a mensagem.

Prazos acadêmicos: Exibe os prazos acadêmicos cadastrados no módulo acadêmico como renovação de matrículas, limite para inclusão e exclusão, início das aulas do semestre acadêmico etc.

Progressímetro: Funcionalidade que tem como objetivo exibir o período em que aluno se encontra e quanto falta para conclusão do curso.

Devido as dúvidas geradas por esta funcionalidade a detalhamos melhor na explicação que segue.

Em um sistema de créditos, os alunos podem cursar disciplinas livremente, independente do período em que estejam alocadas desde que não tenham pré-requisitos. Como cada disciplina possui uma quantidade de créditos e a matriz curricular possui um total de créditos que corresponde a soma de todos os créditos das disciplinas, é feito o cálculo para entender quantos por cento do curso o aluno concluiu. De posse dessa informação, para identificar o período em que o aluno se encontra solicitamos aos coordenadores forneçam uma tabela contendo a quantidade de créditos que são cursados em cada período chegando a um valor que permite determinar mais próximo de que período o discente se encontra. Esta tabela possui o formato apresentado abaixo:

![](_page_5_Picture_0.jpeg)

![](_page_5_Picture_84.jpeg)

Os coordenadores preenchem somente a coluna créditos e a coluna máximo de disciplinas, as outras são calculadas com base nessas.

Observando a tabela podemos entender que para um aluno ter concluído o primeiro período ele tem que ter cursado 8% dos créditos. Para ter concluído o segundo 18% dos créditos, e assim sucessivamente.

Tendo a informação de quantos por cento o aluno cursou da matriz curricular e baseado nesta faz-se uma aproximação para determinar o período em que o aluno está.

A barra verde exibida a porcentagem de créditos cursados até o momento, apenas créditos de disciplinas concluídas. A barra em azul exibe a porcentagem de créditos que está sendo cursada atualmente. Destacado em vermelho é exibido o período ao qual o aluno se enquadra neste momento, ou seja, com a porcentagem de créditos cursados até o momento identificamos o período de um aluno que seria o sexto no caso da figura dashboard1 e somamos mais 1, ou seja sétimo período, assim detectamos o período que o aluno está cursando no momento.

É importante ressaltar que conforme informamos um aluno que tenha cursado alguma disciplina do primeiro e outras do quarto, por exemplo, não significa que ele esteja no quarto período. Como explicamos este calculo é feito baseado na porcentagem de créditos cursados.

Coeficiente de rendimento e TAC: O Coeficiente de Rendimento e a Taxa de aproveitamento acadêmico são exibidos no formato de um velocímetro, de maneira a criar uma expectativa no discente, ou seja, quanto mais alta a velocidade mais próximo o mesmo está dos melhores valores.

Plataformas de conhecimento gratuito: Disponibilizamos alguns links para plataformas que disponibilizam conteúdo gratuito e são consolidadas como Khan Academy e Veduca. O objetivo e estimular o discente a buscar meios de conhecimento alternativos para consolidar o conteúdo.

![](_page_6_Picture_0.jpeg)

# **3.RESULTADO DA AVALIAÇÃO DO PROFESSOR**

O resultado da avaliação dos professores fica disponível para visualização do aluno em um formato gráfico que facilita a compreensão dos itens.

Ao acessar a funcionalidade (Figura 1) o aluno visualizará uma tela onde deve selecionar o período letivo da avaliação e o filtro que pode ser por curso ou disciplina. O filtro por curso exibirá um gráfico contendo a média das avaliações de todas as disciplinas do curso. Já ao selecionar o filtro por disciplina é possível exibir o gráfico com dados referentes a disciplina específica.

![](_page_6_Picture_107.jpeg)

![](_page_6_Figure_5.jpeg)

O período em que ocorreu a avaliação fica destacado em vermelho ao lado do período letivo.

Após selecionar o filtro desejado deve-se clicar no botão **PROCESSAR.** O gráfico visualizado será semelhante ao apresentado na Figura 2.

![](_page_6_Figure_8.jpeg)

![](_page_6_Figure_9.jpeg)

O gráfico apresentado merece alguns pontos de observação. Ao ser disponibilizada a avaliação das disciplinas os discentes respondem uma série de questões para cada disciplina que estão cursando. Estas questões são respondidas numa escala de 1 a 5 onde 5 é ótimo e 1 é péssimo. Cada agrupamento de barras no gráfico representa a média da disciplina naquela questão na barra em azul, e a média da instituição na barra em vermelho. Para saber quais são as questões, veja a legenda, por exemplo, o primeiro grupo chamado de adq11 representa a questão Domínio do conteúdo da disciplina pelo professor.

![](_page_7_Picture_0.jpeg)

# **4. CONSULTAS**

# **4.1 AULAS**

A funcionalidade aulas pode ser acessada pelo menu consultas -> aulas. Por meio dela os alunos podem consultar as aulas cadastradas pelos professores, conforme a Figura 3.

![](_page_7_Picture_56.jpeg)

### *Figura 3*

Basta selecionar o período letivo e a disciplina para que o sistema liste as aulas. Somente serão listadas aulas publicadas pelo professor responsável pela disciplina, o ícone em forma de clip simboliza que a aula possui um arquivo em anexo, já o ícone em forma de lupa deve ser utilizado para visualizar os detalhes da aula.

Ao clicar sobre o ícone em forma de lupa o aluno visualizará uma tela semelhante a apresentada na Figura 4.

A aba conteúdo apresenta os elementos do plano de aula que podem ser preenchidos pelo docente. Estes elementos são dinâmicos e podem ser definidos previamente para todas as disciplinas.

![](_page_7_Picture_57.jpeg)

*Figura 4*

![](_page_8_Picture_0.jpeg)

Já a aba anexos exibe os arquivos anexados pelo docente, conforme Figura 5. Os alunos podem fazer o download dos arquivos clicando sobre os mesmos e depois no botão **DOWNLOAD**.

![](_page_8_Picture_48.jpeg)

*Figura 5*

# **4.2 BÁSICAS**

Contém um agrupamento de consultas consideradas básicas, como Disciplinas Cursadas, Datas de Provas, Horário de aula, Notas Parciais e Faltas. O discente deve selecionar o período letivo e clicar na aba correspondente ao que deseja consultar. Na Figura 6 exemplificamos uma consulta de disciplinas cursadas.

![](_page_8_Picture_49.jpeg)

*Figura 6*

De maneira análoga ao clicar sobre a aba Horários o discente visualiza o seu horário de aula no formato de calendário conforme Figura 7.

![](_page_9_Picture_0.jpeg)

![](_page_9_Picture_49.jpeg)

Ainda nas consultas básicas, o aluno visualiza as Faltas conforme Figura 8. São exibidos o total de faltas e o percentual de faltas correspondente a disciplina.

![](_page_9_Picture_50.jpeg)

*Figura 8*

# **4.3 COEFICIENTE DE RENDIMENTO**

Permite o acompanhamento da evolução do coeficiente de rendimento do aluno nos períodos letivos cursados. O coeficiente de rendimento é exibido em uma tabela juntamente com a TAC(Taxa de Aproveitamento Acadêmico).

Como o cálculo do coeficiente de rendimento é um ponto de dúvida entre os discentes, é exibida também uma breve descrição do seu cálculo com sua formula matemática. Vale lembrar que o coeficiente de rendimento é um valor acumulado, portanto ao ser calculado após um semestre cursado o novo valor encontrado leva em consideração todas as disciplinas cursadas até o momento.

A Figura 9 exibe uma consulta de um aluno que já estudou por 7 semestres na instituição.

![](_page_10_Picture_0.jpeg)

![](_page_10_Picture_57.jpeg)

# **4.4 DADOS PESSOAIS**

Por meio desta funcionalidade o discente poderá visualizar e alterar suas informações pessoais como email, endereço e telefone para contato.

![](_page_10_Picture_58.jpeg)

![](_page_10_Figure_6.jpeg)

A tela visualizada será semelhante a apresentada na Figura 10.

O botão **NOVO** permite a inclusão de um novo endereço ou telefone respectivamente. O discente poderá incluir mais de um número de telefone, onde para cada um deverá selecionar o tipo(celular, residencial).

O ícone  $\ell$  permite a edição do endereço ou telefone enquanto o ícone  $\bullet$  remove o mesmo.

O discente também poderá incluir mais de um endereço, porém ao menos um deverá ser o *endereço de correspondência* que será utilizado como padrão. Ao editar um endereço ou criar um novo basta clicar na opção sinalizada na Figura 11 para marcar o endereço como *endereço de correspondência.*

![](_page_11_Picture_0.jpeg)

![](_page_11_Picture_42.jpeg)

![](_page_11_Figure_2.jpeg)

# **4.5 HISTÓRICO**

Nesta função o discente poderá acompanhar o seu histórico de disciplinas cursadas, com suas médias, número de faltas, carga horária da disciplina, quantidade de créditos da disciplina e situação, conforme exemplificado na Figura 12.

![](_page_11_Picture_43.jpeg)

![](_page_11_Figure_6.jpeg)

### **4.6 HORAS PAC**

As atividades acadêmicas presenciadas pelo discente, após cadastradas, podem ser consultadas por meio desta opção. Será visualizada uma tabela com as atividades agrupadas por categoria, cada uma com a sua carga horária correspondente de acordo com a Figura 13.

![](_page_12_Picture_0.jpeg)

| <b>HORAS PAC</b>                                                                                                    |               |                                                                     |                         |
|----------------------------------------------------------------------------------------------------|---------------|---------------------------------------------------------------------|-------------------------|
| Aluno<br><b>Matricula: 111180243</b><br><b>ALUNO TESTE</b><br>Nome:<br>ENGENHARIA DE PRODUÇÃO<br>Curso:<br>233h<br><b>Total:</b> |               |                                                                     |                         |
| <b>GRUPO: EVENTOS ACADÊMICOS E CULTURAIS</b>                                                                                     |               |                                                                     |                         |
| Categoria                                                                                                    | Perído Letivo | <b>Atividade</b>                                                    | Carga horária           |
| 10h (max 20h)                                                                                                    |               |                                                                     |                         |
| Participação em eventos esportivos relacionados com a atividade acadêmica                                                        | 2013/2        | I TORNEIO SOCIETY DA UCAM                                           | 5                       |
| Participação em eventos esportivos relacionados com a atividade acadêmica                                                        | 2013/1        | SABADO ESPORTIVO NA NOVA ESTAÇÃO                                    | 5                       |
| 103h (max 100h)                                                                                                    |               |                                                                     |                         |
| Assistência a Palestras                                                                                                    | 2014/1        | AMBEV-PROGRAMA DE ESTAGIO                                           | 5                       |
| Assistência a Palestras                                                                                                    | 2013/1        | STAND UP COMEDY PART II                                             | -5                      |
| Assistência a Palestras                                                                                                    | 2012/2        | PALESTRA - COMO PASSAR EM PROVAS E CONCURSOS                        | 5                       |
| Assistência a Palestras                                                                                                    | 2012/2        | PROCESSO SELETIVO: MITOS E DESAFIOS                                 | 5                       |
| Assistência a Palestras                                                                                                    | 2012/1        | PALESTRA: GERENCIAMENTO DE PROJETOS E AS PERSPECTIVAS PARA O FUTURO | 5                       |
| Assistência a Palestras                                                                                                    | 2012/2        | FILME-FELIZ ANO VELHO                                               | $\overline{\mathbf{3}}$ |
| Assistência a Palestras                                                                                                    | 2012/2        | STAND UP COMEDY - "DIZER O DITTO"                                   | 5                       |
| Assistência a Palestras                                                                                                    | 2013/1        | A CADEIA DO PETRÓLEO E GÁS E PRÉ-SAL                                | 5                       |
| Assistência a Palestras                                                                                                    | 2013/1        | PENSO, LOGO FACO BEM FEITO I A IDEIA DO PLANEJAMENTO                | 5                       |
| Assistência a Palestras                                                                                                    | 2012/2        | WORKSHOP SOBRE MERCADO FERROVIÁRIO NO BRASIL                        | 5                       |
| Assistência a Palestras                                                                                                    | 2013/1        | PALESTRA SOBRE O MERCADO DE TRABALHO-AMBEV                          | -5                      |
| Assistência a Palestras                                                                                                    | 2012/2        | ORIENTA CANDIDO-INICIANDO NO MUNDO DO TRABALHO                      | 5                       |
| Assistência a Palestras                                                                                                    | 2012/1        | TÉCNICAS DE APRENDIZAGEM: COMO PASSAR EM PROVAS DE CONCURSOS        | 10                      |
| Assistência a Conferências                                                                                                    | 2012/2        | CONFERÊNCIA DE ABERTURA DO SIMULARI 2012                            | 5                       |
| Assistência a Encontros e Fóruns Nacionais                                                                                       | 2012/2        | ENCONTRO DE ENGENHARIA E DESENVOLVIMENTO REGIONAL DA UCAM           | 30                      |
| <b>Total Parcial: 113</b>                                                                                                    |               |                                                                     |                         |
|                                                                                                    |               |                                                                     |                         |
| <b>GRUPO: EXTENSÃO</b>                                                                                                    |               |                                                                     |                         |
| Categoria                                                                                                    | Perído Letivo | <b>Atividade</b>                                                    | Carga horária           |
| 10h (max 40h)                                                                                                    |               |                                                                     |                         |

*Figura 13*

## **4.7 PLANO DE ENSINO**

Exibe o plano de ensino das disciplinas que o aluno cursou ou está cursando. Por meio desta consulta os discentes podem acompanhar o planejamento da disciplina para o semestre. A Figura 14 exibe um plano de ensino de uma disciplina.

![](_page_12_Picture_41.jpeg)

### *Figura 14*

Basta selecionar o período letivo(a), ao fazer isso as disciplinas referentes aquele período serão listadas ao lado(b). Ao selecionar uma disciplina automaticamente será exibido o plano de ensino correspondente.

O botão **IMPRIMIR** permite a impressão de um relatório com as informações do plano de ensino.

![](_page_13_Picture_0.jpeg)

# **4.8 TRABALHOS E ATIVIDADES**

Os trabalhos podem ser criados pelo professor e disponibilizados para os alunos.

Deve-se selecionar o período letivo e a disciplina para que os trabalhos da mesma sejam exibidos conforme figura 15.

![](_page_13_Picture_54.jpeg)

#### *Figura 15*

Ao visualizar os detalhes do trabalho o aluno visualizará uma tela semelhante a apresentada na Figura 16.

![](_page_13_Picture_55.jpeg)

![](_page_13_Figure_8.jpeg)

A aba detalhes apresenta a descrição do trabalho, bem como outros detalhes como valor do trabalho, datas limite para entrega, tipo de participação e critério de avaliação.

O tipo de participação poderá ser individual ou grupo. Caso a participação seja em grupo também será exibida a aba grupo contendo os outros integrantes do grupo.

No momento da criação do trabalho, caso o professor decida que se trata de um trabalho em grupo, ele pode dividir os grupos por conta própria ou pode delegar aos alunos a possibilidade de se organizarem.

![](_page_14_Picture_0.jpeg)

Caso ele determine que os alunos devem se dividir em grupos a aba grupos exibirá a possibilidade de criar um grupo ou ingressar em algum conforme figura 17.

![](_page_14_Picture_62.jpeg)

![](_page_14_Figure_3.jpeg)

A aba material de apoio representa os materiais adicionais que o professor forneceu para consulta. Estes materiais podem incluir links, arquivos, vídeos e outros.

A aba resposta é o local onde deverá ser fornecida a resposta do trabalho. Caso o professor determine que a resposta deverá ser textual apenas será exibido um local para que seja digitada a resposta. O professor também poderá definir que a resposta deverá ser através de arquivo. Neste caso deverá ser feito o upload do arquivo contendo a resposta.

# **5. DECLARAÇÕES ONLINE**

O discente pode emitir declarações que contém informações importantes sobre sua vida acadêmica. As declarações online constituem um recurso por onde o sistema emite uma declaração autenticada eletronicamente. Esta declaração pode ser impressa, e posteriormente qualquer pessoa pode validar a sua autenticidade pelo site da instituição.

Ao acessar a funcionalidade o discente visualizará a tela apresenta na Figura 18.

![](_page_14_Picture_63.jpeg)

*Figura 18*

![](_page_15_Picture_0.jpeg)

Deve ser selecionado o tipo da declaração, o sub tipo e o período de referencia, onde somente serão listados os períodos que o aluno cursou na instituição.

![](_page_15_Picture_105.jpeg)

No momento da escrita deste manual os tipos de declarações disponíveis são:

Ao selecionar um tipo e subtipo de declaração é exibido ao lado direito uma pré-visualização(Figura 19) do modelo da declaração sem os dados preenchidos para que o discente verifique se estas informações atendem as suas necessidades.

![](_page_15_Figure_5.jpeg)

*Figura 19*

Caso o modelo selecionado não contenha as informações necessárias ao discente o mesmo pode mudar o modelo antes de gerar a declaração.

Uma vez escolhido o modelo correto deve-se clicar no botão **GERAR** para que uma declaração seja gerada, e com isso visualiza-se uma tela semelhante a apresentada abaixo, com a declaração escolhida contendo os dados referentes ao discente (Figura 20).

![](_page_16_Picture_0.jpeg)

![](_page_16_Picture_1.jpeg)

![](_page_16_Figure_2.jpeg)

Ao clicar no botão imprimir será gerado um arquivo PDF com a declaração no formato da universidade, contendo o texto solicitado e uma autenticação eletrônica no seu rodapé(Figura 21).

Toda declaração gerada tem seus dados armazenados na base de dados do sistema onde futuramente pode ser consultada pelo aluno ou validada por um terceiro que venha a receber a declaração e deseja checar a sua autenticidade.

![](_page_16_Picture_5.jpeg)

![](_page_16_Figure_6.jpeg)

A declaração gerada possui a assinatura do responsável pela coordenação referente a declaração e um código de autenticação eletrônica. A declaração contém em seu rodapé uma instrução orientando sobre como os dados podem ser autenticados através do site da UCAM-CAMPOS.

![](_page_17_Picture_0.jpeg)

Para validar a declaração deve-se acessar o endereço eletrônico do site da UCAM-CAMPOS(http://www.ucam-campos.br) , clicar no link de validação disponível no site e digitar o código da mesma, conforme mostram as figuras 22 e 23.

![](_page_17_Picture_2.jpeg)

#### *Figura 23*

Caso o código digitado seja válido serão exibidos os dados básicos da declaração como a data de emissão, nome do aluno que emitiu a declaração, curso do mesmo e tipo.

Clicando sobre o botão **IMPRIMIR** é possível visualizar uma cópia da declaração para que seja possível checar a autenticidade da mesma.

Uma vez gerada uma declaração, o discente pode consultá-lo posteriormente pela funcionalidade consultar declaração. Selecionando o período letivo serão exibidas as declarações que podem ser reimpressas.

**OBS**: O sistema permite que somente uma declaração de um tipo seja gerada por semestre. Caso exista necessidade de geração de uma nova declaração o discente deve cancelar a atual através da função de consulta de declarações e gerar uma nova, conforme Figura 24.

![](_page_18_Picture_0.jpeg)

![](_page_18_Picture_69.jpeg)

# **6. ESTÁGIO / EMPREGO**

# **6.1 MEU CURRÍCULO**

Através da funcionalidade Meu Currículo o discente pode construir o seu currículo no padrão da instituição, podendo realizar o download do seu currículo posteriormente. A facilidade do preenchimento auxilia o aluno inexperiente a ter um currículo bem organizado podendo ser utilizado em futuros processos seletivos que venha participar.

Para criar um seu currículo deve-se preencher as informações solicitadas como formação acadêmica, histórico profissional, cursos complementares e informações adicionais. Este cadastro pode ser visualizado na Figura 25.

![](_page_18_Picture_70.jpeg)

### *Figura 25*

Para inserir uma informação em qualquer categoria basta clicar no botão **NOVO.** Ao lado de cada botão novo existe um ícone azul ( $\bullet$ ) com informações sobre o preenchimento do campo. Ao posicionar o mouse sobre este ícone é possível visualizar as orientações. Na Figura 26 exemplificamos as orientações para o campo cursos complementares.

![](_page_19_Picture_0.jpeg)

![](_page_19_Picture_42.jpeg)

O discente também pode ser orientar visualizando um currículo de exemplo que está disponível no topo da página através de um link. Este currículo está preenchido de maneira padronizada de modo a sugerir possíveis informações no currículo.

Após preencher o seu currículo pode-se fazer o download do mesmo em dois formatos clicando nos botões **BAIXAR CURRICULO** e **BAIXAR CURRÍCULO COM FOTO** conforme Figura 27.

![](_page_19_Picture_43.jpeg)

![](_page_19_Figure_6.jpeg)

Na Figura 28 exemplificamos um currículo sem foto e com foto no formato disponibilizado.

![](_page_19_Picture_44.jpeg)

![](_page_20_Picture_0.jpeg)

## **6.2 OPORTUNIDADES DISPONÍVEIS**

Desde que esteja com o currículo preenchido o discente pode se candidatar as vagas disponíveis por meio desta funcionalidade, bem como acompanhar a evolução da sua candidatura.

Ao acessar a opção de oportunidades disponíveis o discente visualiza uma tela apresentada na Figura 29. A seguir os itens são detalhados.

![](_page_20_Picture_81.jpeg)

### *Figura 29*

A) Na parte superior são visualizadas as oportunidades disponíveis para o curso e período do aluno separadas por categorias em estágio interno, estágio externo e emprego. Para visualizar os detalhes da vaga e se candidatar clique no ícone a direita. Ao clicar sobre o botão para visualizar detalhes da oportunidade é exibido a tela apresentada na Figura 30 por onde o candidato por concorrer a vaga.

![](_page_20_Figure_7.jpeg)

*Figura 30*

B) No quadro inferior são visualizadas as oportunidades ao qual o aluno se candidatou e a situação atual da candidatura. A situação da candidatura é explicada mais detalhadamente no capítulo referente ao módulo de estágio.

# **7. FINANCEIRO**

Por intermédio das funcionalidades financeiras integradas ao módulo do aluno é possível consultar o informe de rendimento, nada consta dentre outras informações.

![](_page_21_Picture_0.jpeg)

Para que estas funcionalidades estejam disponíveis na unidade é necessário uma prévia integração com o sistema financeiro da instituição.

### **7.1 INFORME DE RENDIMENTOS**

Exibe o informe de rendimento do aluno para utilização na declaração de imposto de renda. Para exibir o informe de rendimento apenas selecione o ano base(Figura 31).

![](_page_21_Picture_88.jpeg)

#### *Figura 31*

### **7.2 NADA CONSTA**

Permite a impressão de um nada consta atestando que o aluno não tem pendências financeiras dentro da instituição. São consultadas informações provenientes de mensalidades, novações, biblioteca entre outros.

Na figura 32 é exemplificado um discente com pendências financeiras.

![](_page_21_Picture_89.jpeg)

*Figura 32*

# **8. MENSAGENS**

Visando facilitar a aproximação entre discentes e docentes o módulo do aluno disponibiliza funcionalidades com foco na comunicação e troca de informações. Estas funcionalidades são utilizadas para aproximar os alunos e fornecer meios de divulgação de informações de maneira rápida.

## **8.2 FÓRUM**

O fórum é uma ferramenta extremamente poderosa, que permite colaboração de todos envolvidos sobre um tema a ser discutido. A cada semestre que o discente cursa dentro da instituição é disponibilizado um fórum para cada disciplina. Dentro destes fóruns os alunos podem criar tópicos, responder tópicos e visualizar discussões anteriores.

![](_page_22_Picture_0.jpeg)

Ao acessar esta funcionalidade selecione o período letivo para visualizar os fóruns disponíveis.

![](_page_22_Figure_2.jpeg)

### *Figura 33*

OBS: Para disciplinas que estão cadastradas como *disciplinas em conjunto* o fórum é único. Veja como exemplo a disciplina Eletricidade Aplicada na Figura 33 que contempla um único fórum para três disciplinas oferecidas.

Observe na Figura 33, onde são exibidos todos os fóruns do período letivo de 2014/1. Para a disciplina Tecnologia Mecânica existe um tópico com duas mensagens. Podemos visualizar também ao lado direito na coluna **Última Mensagem** a data e pessoa que postou a última mensagem no fórum.

Para visualizar o histórico de conversações do tópico basta clicar sobre o nome tópico. Será visualizada uma tela semelhante a apresentada na Figura 34.

![](_page_22_Picture_80.jpeg)

![](_page_22_Figure_8.jpeg)

Para responder a um tópico deve-se clicar no botão **RESPONDER.** Ao clicar em responder o aluno visualizará um editor com a possibilidade de inserção de texto, imagens, links entre outras informações.

Caso deseje citar uma resposta deve-se clicar sobre o botão . O resultado de uma citação será a resposta do discente precedida do texto citado destacado em amarelo conforme é visualizada na última resposta da Figura 31.

![](_page_23_Picture_0.jpeg)

### **8.3 MENSAGENS**

Mensagens consistem um meio de comunicação semelhante a um e-mail atrelado ao módulo do aluno. Por meio dele é possível que discentes possam se comunicar com outros que cursam a mesma disciplina e também com os docentes das disciplinas que estão cursando.

Ao acessar esta função o discente visualiza uma caixa de entrada com os e-mails recebidos e enviados conforme Figura 35.

![](_page_23_Picture_54.jpeg)

### *Figura 35*

Para enviar uma nova mensagem deve-se clicar no botão **NOVO** no topo para acessar o editor de mensagens conforme visualizado na Figura 36.

![](_page_23_Picture_55.jpeg)

### *Figura 36*

Os destinatários da mensagem podem ser selecionados clicando no botão Odo campo "para". Será exibida a tela visualizada na Figura 37, onde é possível selecionar todos que fazem parte de uma disciplina, bem como o docente, ou selecionar individualmente cada aluno.

![](_page_24_Picture_0.jpeg)

![](_page_24_Figure_1.jpeg)

Ao receber uma mensagem o discente pode interagir com a mesma utilizando os botões disponíveis acima do título da mensagem conforme exibido na Figura 38.

![](_page_24_Picture_4.jpeg)

*Figura 38*

![](_page_25_Picture_0.jpeg)

Os botões são auto explicativos, porém segue uma descrição breve de cada um:

- **ENCAMINHAR:** encaminha a mensagem para um outro destinatário.
- **RESPONDER A TODOS:** responde a mensagem colocando todos os envolvidos no campo para.
- **RESPONDER:** responde a mensagem incluindo somente o remetente no campo para.

# **9. REQUERIMENTO**

Requerimentos constituem uma forma do discente realizar solicitações aos mais variados setores da instituição de maneira rápida e eficiente. Por meio dos requerimentos um discente pode acompanhar a sua solicitação de maneira transparente além de estar a par de todos os envolvidos.

Para efetuar um requerimento o discente deve ir até o menu Novo Requerimento, onde deve selecionar a natureza do requerimento e o tipo do mesmo de acordo com a Figura 39.

![](_page_25_Picture_89.jpeg)

#### *Figura 39*

Dependendo do tipo de requerimento selecionado pode ser solicitado o upload de um determinado arquivo relacionado ao requerimento. Por exemplo na Figura 40 podemos visualizar um tipo de requerimento de época especial que solicita o upload da escala de trabalho para fins de comprovação da ausência do aluno.

![](_page_25_Picture_90.jpeg)

*Figura 40*

Ao salvar o requerimento o discente receberá automaticamente o número do requerimento(Figura 41) e poderá acompanhá-lo pelo menu **Pesquisar Requerimentos**.

![](_page_26_Picture_0.jpeg)

![](_page_26_Picture_52.jpeg)

Ao acessar a funcionalidade de pesquisa de requerimentos o discente visualiza um histórico de seus requerimentos. Para visualizar os detalhes de algum requerimento deve-se clicar sobre o ícone em forma de lupa (Figura 42).

Para os requerimentos que tenham sido concluídos (deferidos ou indeferidos) será exibido um ícone em forma de impressora que disponibiliza o histórico do requerimento em forma de um arquivo pdf para impressão (Figura 39).

![](_page_26_Picture_53.jpeg)

### *Figura 42*

Ao efetuar um requerimento dependendo do tipo do mesmo ele será designado para o setor responsável, que poderá se comunicar com outros setores até que este requerimento seja concluído. Todo o trâmite de solicitações fica disponível para o aluno quando o mesmo visualiza o histórico do requerimento (Figura 43).

![](_page_26_Picture_54.jpeg)

*Figura 43*

![](_page_27_Picture_0.jpeg)

OBS: O cadastramento de requerimentos bem como setores responsáveis e outras configurações é detalhado no capítulo referente ao mesmo no manual do módulo acadêmico.

# **10. REQUERIMENTO DE ÉPOCA ESPECIAL**

Caso o aluno necessite fazer a época especial o mesmo deverá requerer a mesma a partir da funcionalidade de requerimento de época especial.

Ao acessar a funcionalidade o discente deverá clicar no botão novo para preencher um novo requerimento de época especial.

Caso já tenha realizado alguma solicitação de época especial a mesma poderá ser acompanhada na tela inicial.

![](_page_27_Picture_66.jpeg)

Ao clicar no botão novo, deverão ser preenchidos todos os campos, bem como selecionado o tipo de prova, que é a prova referente a qual se deseja fazer época especial. Após selecionar o tipo de prova deverá ser selecionado a data em que se deseja fazer a prova especial.

As datas que serão exibidas são previamente cadastradas pelos responsáveis no calendário de época especial.

![](_page_27_Picture_67.jpeg)

![](_page_28_Picture_0.jpeg)

Caso o aluno possua algum documento comprobatório, como escala de embarque, declaração de embarque ou outro que seja relevante o mesmo deverá ser anexado utilizando o botão novo anexo.

Ao clicar no botão salvar, o requerimento de época especial será submetido para aprovação da coordenação e receberá o status AGUARDANDO.

O requerimento poderá ser DEFERIDO, que significa que o mesmo foi aceito pela coordenação e o aluno está apto a fazer a prova de época especial, ou INDEFERIDO onde a coordenação rejeitou a solicitação de época especial.

A qualquer momento o aluno poderá acessar a funcionalidade e verificar a situação de seu requerimento apenas selecionando o período letivo na tela inicial e visualizando a coluna estado do requerimento em questão.

**Atenção:** Conforme resolução 02/2012 da instituição o requerimento de prova de época especial somente poderá ser solicitado *até dois dias* úteis após a data da prova regular. Caso seja feita tentativa de solicitação após este prazo o sistema exibirá uma mensagem de erro informando tal regra conforme imagem a seguir.

![](_page_28_Picture_59.jpeg)

![](_page_29_Picture_0.jpeg)

# **11. REQUERIMENTO DE HORAS PAC**

O requerimento de horas PAC, permite que o discente solicite horas de atividades acadêmicas necessárias para o término do curso.

Ao acessar a funcionalidade de requerimento de horas PAC o discente visualizará uma tela semelhante a apresentada a seguir:

![](_page_29_Picture_74.jpeg)

Solicitação em análise

Para efetuar um novo requerimento o discente deve clicar no botão **Novo.** Os requerimentos solicitados anteriormente ficam disponíveis para consulta na tabela exibida logo abaixo do botão.

Ao clicar no botão novo, o discente visualizará a tela a seguir, onde deverá preencher o motivo da solicitação e anexar o comprovante da mesma.

![](_page_29_Picture_75.jpeg)

O comprovante é obrigatório e será visualizado no momento da análise desta solicitação pelos setores internos da instituição.

Uma vez que a solicitação tenha sido a mesma será exibida com o estado de **AGUARDANDO.** A partir deste momento o discente deve aguardar a análise da sua coordenação sobre a solicitação, que pode **DEFERIR** ou **INDEFERIR** o pedido.

Caso a solicitação seja deferida pode-se visualizar nos detalhes da mesma a carga horária obtida bem como em qual categoria a solicitação foi enquadrada conforme imagem a seguir.

![](_page_30_Picture_0.jpeg)

![](_page_30_Picture_57.jpeg)

As solicitações aprovadas são exibidas automaticamente na consulta de horas PAC e contabilizadas para o discente.

Se a solicitação for indeferida pode-se consultar nos detalhes da mesma a resposta sobre o indeferimento.

# **12. MATRICULA ONLINE**

A matricula permite que os discentes possam renovar sua matricula inteiramente online sem necessidade de ir até a instituição. Durante o processo de matricula o discente assina um contrato digital, faz as escolhas das suas disciplinas, finaliza a matricula e imprime o seu plano de estudo. Todas as funcionalidades estão integradas ao modulo acadêmico por onde é possível gerenciar tudo.

Ao acessar a funcionalidade de matrícula online o discente visualiza a tela apresentada na Figura 44.

![](_page_30_Picture_58.jpeg)

#### *Figura 44*

Ao clicar no botão **INICIAR MATRICULA** o sistema verifica uma série de pré-requisitos necessários para que o discente esteja apto a efetuar a matricula. São efetuadas verificações financeiras a fim de detectar se existem pendências, bem como se a matriz do seu curso encontra-se com o horário liberado e se o discente cursou regularmente o semestre passado na instituição.

![](_page_31_Picture_0.jpeg)

Caso qualquer uma destas condições não seja atendida o sistema exibirá um alerta não permitindo que o processo de matricula inicie. Na Figura 45 exemplificamos uma mensagem de alerta de pendência financeira.

![](_page_31_Picture_79.jpeg)

### *Figura 45*

Caso o aluno não possui pendências prosseguirá para a matrícula online.

**OBS**: Para que sejam consultados os dados financeiros do aluno faz-se necessário uma integração com o sistema financeiro da instituição. Para as unidades que não dispõem desta possibilidade é possível realizar a importação de um arquivo que é determina quais alunos estão liberados financeiramente. Detalhes sobre a importação são fornecidos no capítulo referente no manual do módulo acadêmico.

A matricula online é dividida em quatro fases a saber:

- 1 Assinatura do contrato online;
- 2 Atualização dos dados pessoais;
- 3 Escolha das disciplinas e confirmação da matrícula; e
- 4 Impressão de contrato e plano de estudo.

Após iniciar a matrícula o discente será direcionado automaticamente para a fase de contrato online (Figura 46). Nesta fase o discente visualiza um contrato online para que o mesmo dê o aceite. Ao fazer isso o discente concorda com as condições e um contrato virtual será assinado sendo possível consultar o mesmo posteriormente.

![](_page_32_Picture_0.jpeg)

![](_page_32_Picture_63.jpeg)

**OBS**: O contrato virtual é configurado podendo mudar a cada semestre. O sistema possui uma funcionalidade por onde o modelo de contrato é cadastrado por unidade, sendo possível definir também a vigência de um contrato, ou seja, é possível definir um modelo de contrato e posteriormente definir outro modelo mais atualizado válido a partir de então.

**OBS2:** O contrato virtual exibe o valor do curso correspondente, e de maneira análoga ao início da matrícula para que estas informações sejam buscadas automaticamente faz-se necessário uma integração com o sistema financeiro da instituição. Para as unidades que não possuem esta disponibilidade deve-se cadastrar o valor do plano de pagamento dos cursos em funcionalidade específica.

Caso o discente possua um representante legal ou responsável financeiro será necessário marcar a opção correspondente no início topo do contrato online e preencher os dados do representante conforme Figura 47. Ao aceitar o contrato com um representante legal o mesmo será adicionado como responsável para que durante a impressão do contrato seus dados sejam exibidos em conjunto com os do discente.

![](_page_32_Picture_64.jpeg)

#### *Figura 47*

Caso o discente possua um representante legal ou responsável financeiro será necessário marcar a opção correspondente no início topo do contrato online e preencher os dados do representante conforme Figura 44. Ao aceitar o contrato com um representante legal o mesmo será adicionado como responsável para que durante a impressão do contrato seus dados sejam exibidos em conjunto com os do discente.

![](_page_33_Picture_0.jpeg)

Ao final do contrato online para aceitar o mesmo será exibido uma caixa de seleção com a informação "**CONCORDO** com os termos acima" e um botão para salvar. Enquanto não for marcada a opção de concordo o botão salvar não estará habilitado.

Uma vez salvo o contrato online a próxima fase apresentada será a de atualização dos dados cadastrais conforme Figura 48.

![](_page_33_Picture_70.jpeg)

![](_page_33_Figure_4.jpeg)

O botão **NOVO** permite a inclusão de um novo endereço ou telefone.

Assim como na funcionalidade de dados pessoais os ícone em forma de lápis e em forma de menos são para edição e remoção dos dados respectivamente.

É importante ressaltar mais uma vez que o discente poderá ter vários endereços, porém somente um poderá ser o endereço de correspondência que será usado para tal fim e será o endereço utilizado por padrão no contrato.

Ao clicar no botão **SALVAR** o discente é direcionado para a próxima fase que é a de escolha das disciplinas. Nesta fase é exibido o quadro de disciplinas e horários cadastrados para o curso correspondente (Figura 46). Cada aba representa um período da matriz do curso. Os horários dos cursos devem ser previamente cadastrados na funcionalidade disciplina oferecida detalhada no módulo acadêmico.

![](_page_34_Picture_0.jpeg)

![](_page_34_Picture_72.jpeg)

As disciplinas serão exibidas conforme o turno e tipo de turma selecionados no topo da tela. Apenas as disciplinas que o aluno pode cursar ficam destacadas com o ícone de adição ao lado. Disciplinas cujo o aluno já tenha cursado ou não possa cursar por falta de pré-requisitos ficaram na cor cinza apresentando entre parênteses o motivo do bloqueio. Por exemplo na Figura 49 a disciplina Direito Civil 1 já foi cursada. Caso seja uma disciplina com pré-requisito não cursado será exibido entre parênteses a palavra prérequisito.

Para adicionar uma disciplina deve-se clicar no botão  $\bullet$ . Ao posicionar o mouse em cima da disciplina serão exibidos detalhes da mesma, como código da turma, tipo, professor e sala.

Uma vez adicionada a disciplina a mesma será exibida no quadro abaixo que apresenta as disciplinas escolhidas pelo discente. Caso o mesmo tente adicionar outra disciplina no mesmo horário o sistema não permitirá.

Quando o discente concluir a escolha de disciplinas deve clicar no botão **SALVAR** para concluir a sua matrícula e ser direcionado para a última fase que permite a impressão de uma cópia do contrato e do seu plano de estudos contendo as disciplinas escolhidas (Figura 50).

![](_page_34_Picture_73.jpeg)

### *Figura 50*

Ao clicar no botão correspondente para imprimir o contrato será exibido um arquivo no formato PDF com o contrato online preparado para impressão semelhante ao apresentado na Figura 51.

![](_page_35_Figure_0.jpeg)

![](_page_35_Picture_21.jpeg)

Ao clicar no botão para impressão de plano de estudo será exibido um arquivo em formato pdf preparado para impressão contendo as disciplinas escolhidas pelo discente. O arquivo será semelhante ao apresentado na Figura 49.

![](_page_35_Picture_22.jpeg)

*Figura 52*